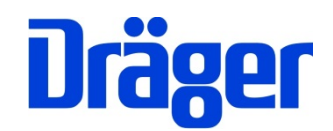

# Bedienungsanleitung Dräger FG7700

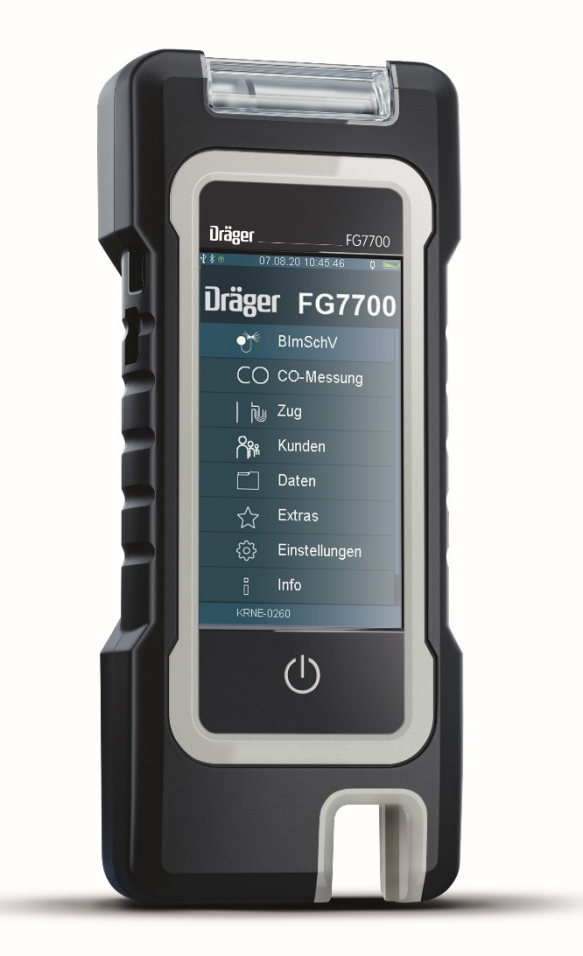

Dräger MSI GmbH Rohrstraße 32 58093 Hagen

Tel.: 02331 95 84 0<br>Fax: 02331 95 84 29 02331 95 84 29 e-mail: [msi.info@draeger.com](mailto:msi.info@draeger.com)

# **Inhalt**

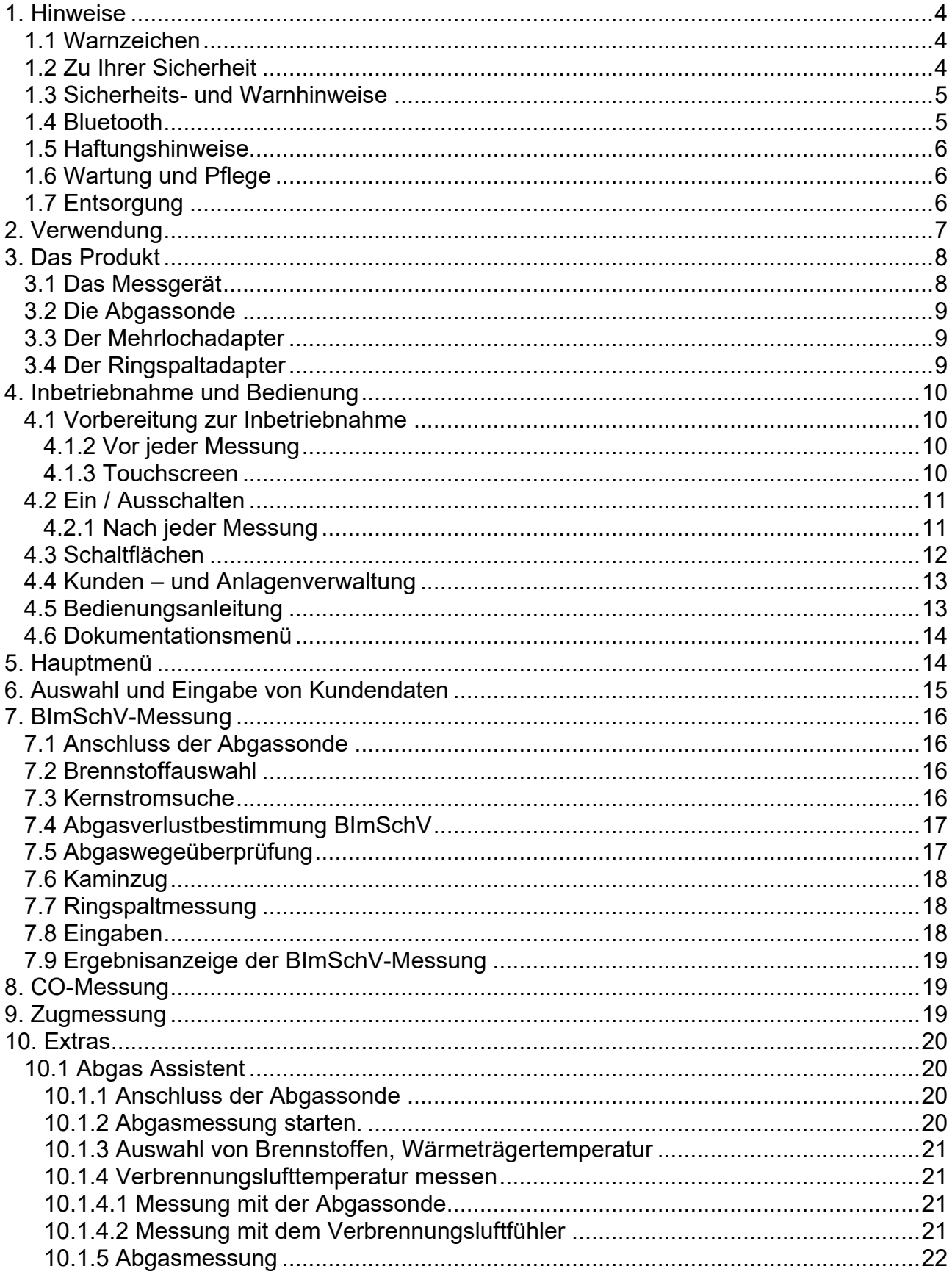

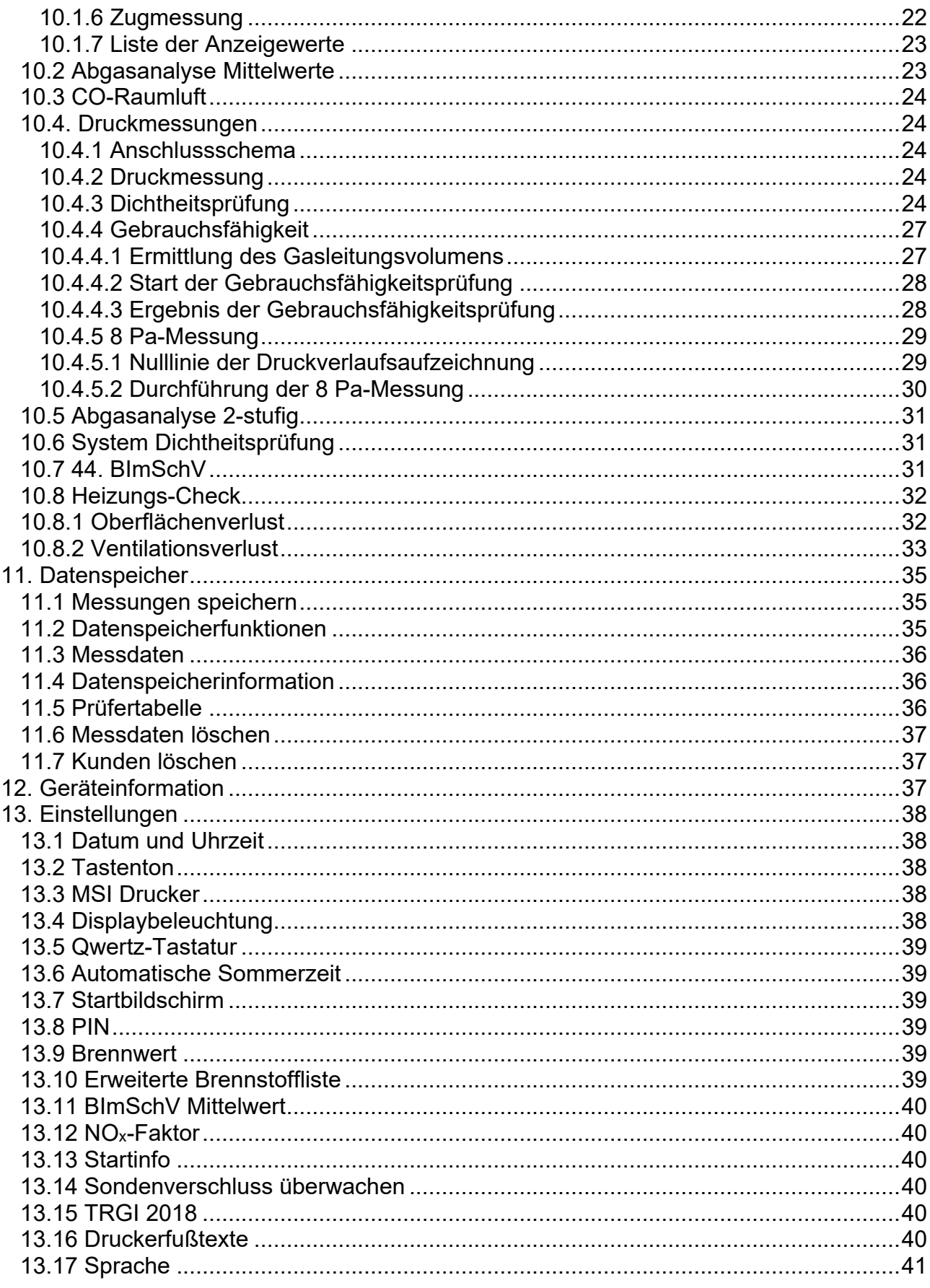

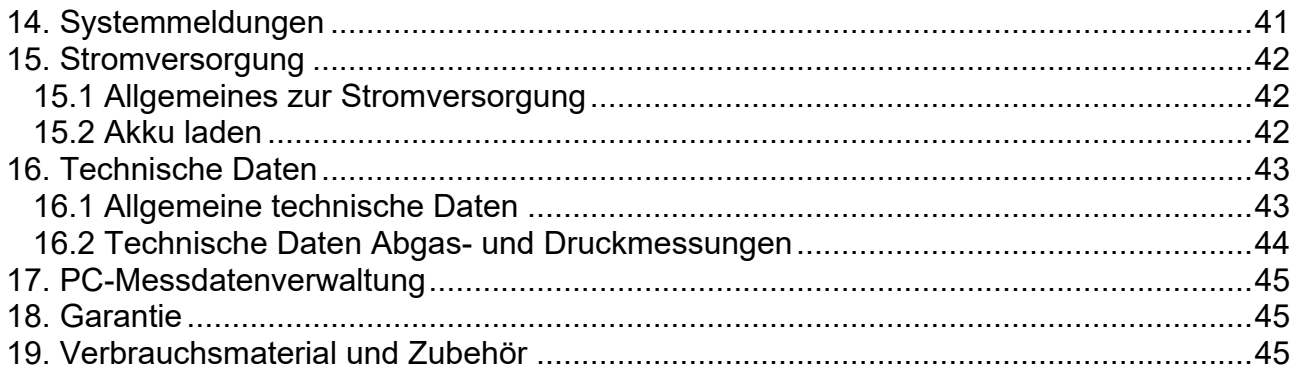

## <span id="page-4-0"></span>1. Hinweise

Der Hersteller dieses Produkts, die Dräger MSI GmbH, wird im Folgenden Dräger MSI genannt.

<span id="page-4-1"></span>Die in dieser Anleitung dargestellten Displayanzeigen sind Beispiele!

## 1.1 Warnzeichen

Symbol Text

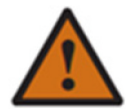

#### **Warnung**

Hinweis auf potenzielle Gefahrensituation. Wenn diese nicht vermieden wird, können Tod oder schwere Verletzungen eintreten.

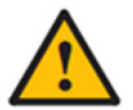

#### **Vorsicht**

Hinweis auf eine potenzielle Gefahrensituation. Wenn diese nicht vermieden wird, können Verletzungen oder Schädigungen am Produkt oder der Umwelt eintreten. Kann auch als Warnung vor unsachgemäßen Gebrauch verwendet werden.

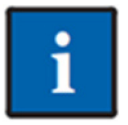

#### **Hinweis**

Zusätzliche Information zum Einsatz des Produkts.

## <span id="page-4-2"></span>1.2 Zu Ihrer Sicherheit

- Vor Gebrauch des Produkts diese Gebrauchsanweisung und die der zugehörigen Produkte aufmerksam lesen.
- Gebrauchsanweisung genau beachten. Der Anwender muss die Anweisungen vollständig verstehen und den Anweisungen genau Folge leisten. Das Produkt darf nur entsprechend dem Verwendungszweck verwendet werden.
- Gebrauchsanweisung nicht entsorgen. Aufbewahrung und ordnungsgemäße Verwendung durch die Nutzer sicherstellen.
- Nur geschultes und fachkundiges Personal darf dieses Produkt verwenden.
- Lokale und nationale Richtlinien, die dieses Produkt betreffen, befolgen.
- Instandhaltungsarbeiten dürfen nur von Dräger MSI oder von durch Dräger MSI geschultem Fachpersonal durchgeführt werden. Andernfalls wird die Verantwortung für die ordnungsgemäße Funktion des Produkts nach der Instandsetzung und für die Gültigkeit von Zulassungen von Dräger MSI abgelehnt.
- Für Instandhaltungsarbeiten nur Original-Dräger-Teile und -Zubehör verwenden. Sonst kann die korrekte Funktion des Produkts beeinträchtigt werden.
- Fehlerhafte oder unvollständige Produkte nicht verwenden. Keine Änderungen am Produkt vornehmen.

### <span id="page-5-0"></span>1.3 Sicherheits- und Warnhinweise

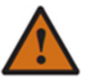

- Nehmen Sie das Produkt nicht in Betrieb, wenn es Beschädigungen am Gehäuse, Netzteil oder an Zuleitungen aufweist. Kennzeichnen Sie das Produkt, um es vor einer weiteren Inbetriebnahme zu sichern.
- Führen Sie keine Messungen durch, bei denen Sie in Kontakt mit nicht isolierten, spannungsführenden Teilen kommen können.
- Verwenden Sie das Produkt nur sach- und bestimmungsgemäß und innerhalb der in den technischen Daten vorgegebenen Parameter. Die unsachgemäße Benutzung des Produkts kann zum Tod, schweren Verletzungen oder zur Zerstörung oder Beschädigung des Produkts führen.
- Verwenden Sie das Produkt nicht in explosionsgefährdeten Umgebungen.
- Das Produkt ist mit einer Magnethalterung ausgestattet. Das magnetische Feld kann gesundheitsgefährdend für Träger von Herzschrittmachern sein.
- Akkus und Batterien nicht öffnen oder ins Feuer werfen.

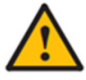

- Lagern Sie das Produkt an einem Platz mit Raumtemperatur ohne Belastung durch Lösemittel, Weichmacher, Abgase oder Brennstoffe.
- Verwenden Sie das Produkt nur in geschlossenen und trockenen Räumen. Schützen Sie es vor Regen und Feuchtigkeit.
- Eigenmächtige Veränderungen am Produkt können zu Fehlfunktionen führen und sind aus Sicherheitsgründen nicht erlaubt. Andernfalls wird die Verantwortung für die ordnungsgemäße Funktion des Produkts nach der Veränderung und für die Gültigkeit von Zulassungen von Dräger MSI abgelehnt.
- Das Produkt ist mit einer Magnethalterung ausgestattet. Das magnetische Feld kann andere Produkte beschädigen. Sicherheitsabstand zu anderen Produkten einhalten (z.B. Handys, Computer, Monitore, Kreditkarten, Speicherkarten, etc.).

### <span id="page-5-1"></span>1.4 Bluetooth

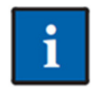

Änderungen oder Modifizierungen, die nicht ausdrücklich von der zuständigen Zulassungsstelle genehmigt wurden, können zum Widerruf der Betriebserlaubnis führen. Die Datenübertragung kann durch Geräte gestört werden, die im gleichen ISM-Band senden, z. B. Handys, WLAN, Mikrowellenherde, etc.

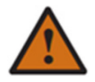

Das Benutzen von Funkverbindungen ist unter anderem in Flugzeugen und Krankenhäusern nicht erlaubt.

### <span id="page-6-0"></span>1.5 Haftungshinweise

Für Schäden und Folgeschäden, die durch Nichtbeachten der technischen Vorschrifi ten, Anleitungen und Empfehlungen entstehen, übernimmt Dräger MSI keinerlei Haftung oder Gewährleistung. Dräger MSI und die Vertriebsfirma haften nicht für Kosten und Schäden, die dem Benutzer oder Dritten durch den Einsatz des Produkts, vor allem bei unsachgemäßem Gebrauch des Produkts, entstehen. Für nicht bestimmungsgemäße Verwendung haften weder Dräger MSI noch die Vertriebsfirma.

## <span id="page-6-1"></span>1.6 Wartung und Pflege

Um die ordnungsgemäße Funktion und die Messgenauigkeit zu erhalten, sollte eini mal jährlich eine Überprüfung und Nachjustierung durch von Dräger MSI geschultem Fachpersonal erfolgen. Wird das Messgerät für behördlich anerkannte Messungen verwendet, muss das Messgerät zum Einhalten der Mindestanforderungen halbjährlich von einer von der zuständigen Behörde anerkannten Stelle für die Kalibrierung eignungsgeprüfter Messgeräte überprüft werden.

Das Gerät kann mit einem feuchten, nicht nassen, Tuch gereinigt werden. Verwenden Sie keine chemischen Reinigungsmittel. Achten Sie darauf, dass die Geräteanschlüsse nicht verstopft oder verschmutzt sind.

### <span id="page-6-2"></span>1.7 Entsorgung

Für Elektro- und Elektronikgeräte gelten EU-weite Vorschriften zur Entsorgung. Beachten Sie bei der Entsorgung die geltenden lokalen Umweltvorschriften oder geben Sie das Produkt an Dräger MSI oder Ihren nationalen Händler zur Entsorgung zu-

rück. Schadhafte Akkus gelten als Sondermüll und müssen zur Entsorgung in den vorgesehenen Sammelstellen abgegeben werden.

## <span id="page-7-0"></span>2. Verwendung

Das Dräger FG7700 ist ein universell einsetzbares elektronisches Mehrkanalmessgerät für Einstell- und Prüfarbeiten an kleinen und mittleren Verbrennungsanlagen.

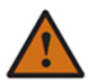

Es ist nicht geeignet für den Dauerbetrieb und als Sicherheits- und Alarmgerät.

Ein typischer Messzyklus dauert ca. 3 Minuten.

Alle Prüfungen und Messungen können durch Ausdruck oder durch Speicherung dokumentiert werden.

Für die Berechnung der Verbrennungsparameter CO<sub>2</sub> und Abgasverlust qA werden vom Gerät brennstoffspezifische Rechenformeln benutzt. Aus diesem Grund können diese Verbrennungsparameter nur für die Brennstoffe berechnet werden, die in der Brennstofftabelle des Geräts gespeichert sind. Folgende Brennstoffe sind einstellbar:

Heizöl EL, Erdgas H, Erdgas L, Flüssiggas Propan, Heizöl S, Pellets, Holz, Braunkohle, Steinkohle, Steinkohlebriketts, Steinkohlekoks, Anthrazit, Biogas, Flüssiggas Butan, Stadtgas und Kokereigas.

Bei einer Messung nach der 1. BImSchV dürfen nur die Brennstoffe Heizöl EL, Erdgas L, Erdgas H, Flüssiggas Propan, Flüssiggas Butan, Biogas, Stadtgas und Kokereigas genutzt werden.

Die Lebensdauer der verwendeten Sensoren im Dräger FG7700 beträgt für den O2- und CO-Sensor typischerweise 4 Jahre, für den NO-Sensor 2 Jahre. Der Drucksensor hat bei sachgemäßem Gebrauch keine Lebensdauereinschränkung.

Um eine Beeinflussung der Messgenauigkeit der Sensoren zu vermeiden, darf das Dräger FG7700 während des Betriebs und der Lagerung keinen Lösungsmitteln, Brennstoffen oder Weichmachern ausgesetzt werden.

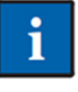

Laden Sie das Dräger FG7700 über die USB-Schnittstelle nur mit einem USB-Netzteil 5 V DC / 1 A und dem mitgeliefertem USB-Kabel (<1 m) immer vollständig auf. Unvollständiges Aufladen beeinträchtigt auf Dauer die Kapazität des Akkus.

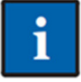

Für die Aufbewahrung und den Transport des Dräger FG7700 ist der Transportkoffer zu verwenden.

# <span id="page-8-0"></span>3. Das Produkt

<span id="page-8-1"></span>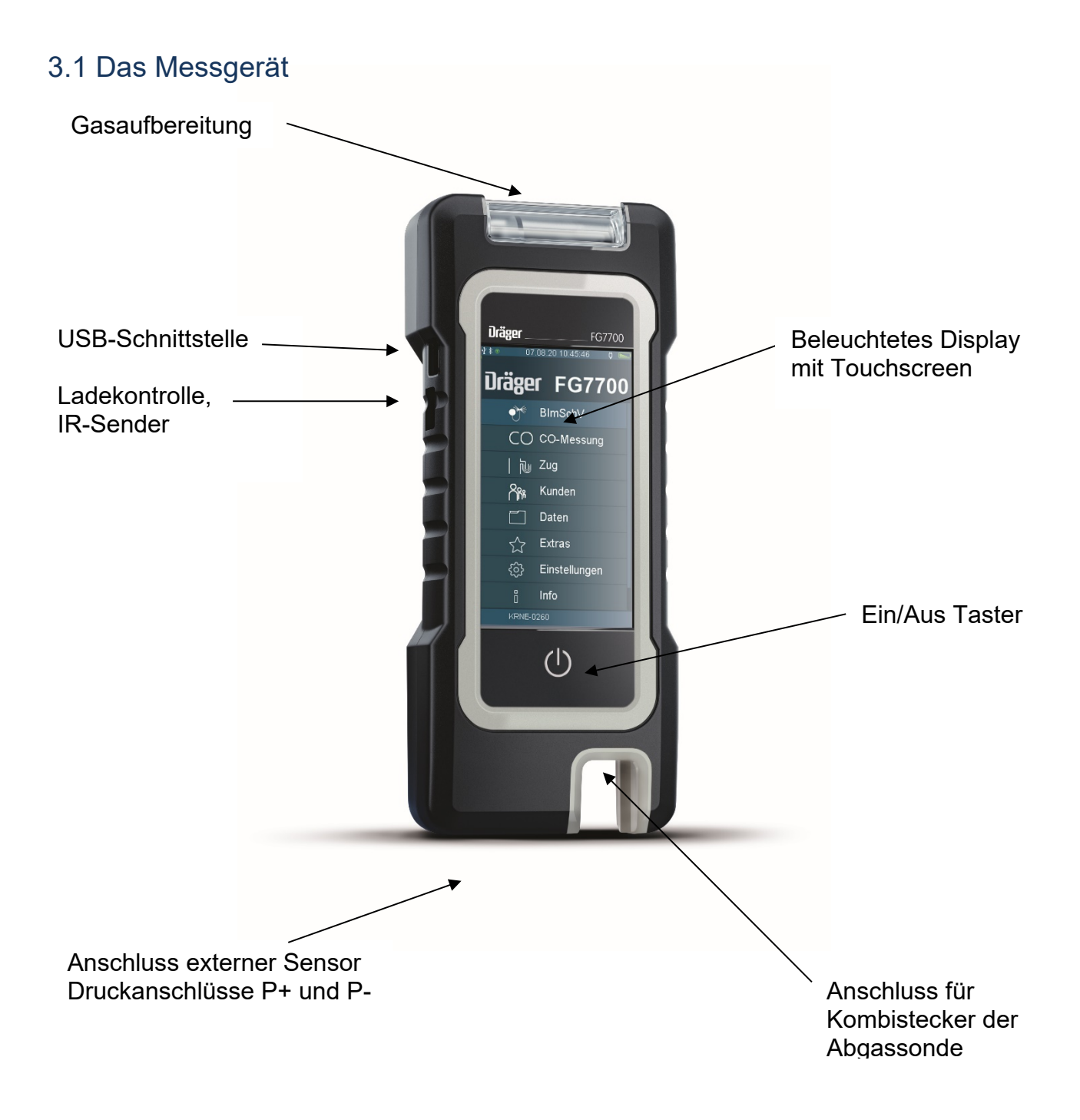

## <span id="page-9-0"></span>3.2 Die Abgassonde

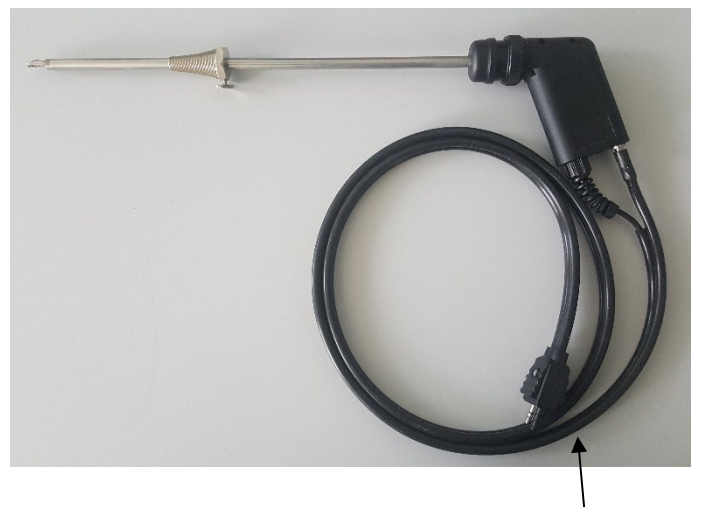

Kombistecker

In der Abgassonde ist ein Sensor für die Kaminzugmessung integriert. Das Sondenrohr ist austauschbar.

### <span id="page-9-1"></span>3.3 Der Mehrlochadapter

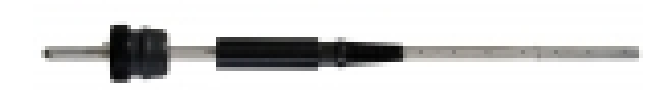

Für die CO-Messung (Abgaswegeüberprüfung) wird das Mehrlochsondenrohr an den Sondenhandgriff angeschraubt.

## <span id="page-9-2"></span>3.4 Der Ringspaltadapter

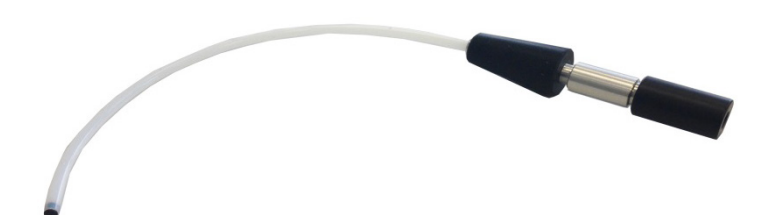

Der Ringspaltadapter wird für die Messung auf das Sondenrohr der Abgassonde gesteckt und arretiert.

# <span id="page-10-0"></span>4. Inbetriebnahme und Bedienung

## <span id="page-10-1"></span>4.1 Vorbereitung zur Inbetriebnahme

Vor der Inbetriebnahme des Messgerätes ist der einwandfreie Zustand aller Komponenten zu prüfen, z. B.:

- − Gerät weist keine sichtbaren Beschädigungen auf
- − Kein Kondenswasser in der Gasaufbereitungspatrone
- − Filter der Gasaufbereitungspatrone ist sauber
- − Gasschläuche ohne Defekte
- − Sichtprüfung der Sonde

Stecken Sie den Kombistecker der Abgassonde in den Sondeneingang des Messgerätes. Stellen Sie vor jeder Messung sicher, dass ein sauberer Filter in der Gasaufbereitungspatrone eingesetzt ist!

Schalten Sie das Dräger FG7700 nur ein, wenn sich die Abgassonde in Frischluft befindet. Mit der Frischluft werden die Null-Signale der Sensoren abgeglichen.

#### <span id="page-10-2"></span>**4.1.2 Vor jeder Messung**

Die Dichtigkeit des Gasweges kann mit einfachen Mitteln getestet werden: Gaseingang der Sonde mit der Rundkappe verschließen. Die Sonde enthält einen eingebauten Zugsensor. Bei einem dichten Gasweg stellt das Gerät über die integrierte Zugmessung einen hohen Unterdruck durch die Pumpenleistung fest, schaltet die Pumpe aus und erzeugt die Meldung "Sonde verschlossen!" auf dem Display. Das zeigt eindeutig, dass der Gasweg dicht ist. Erscheint die Meldung nicht, muss der Gasweg mit einem Gasflussmesser geprüft werden.

Die Dichtheitsprüfung sollte zudem nach jedem Sondenrohrwechsel durchgeführt werden.

#### <span id="page-10-3"></span>**4.1.3 Touchscreen**

Das Dräger FG7700 wird mit einem berührungsempfindlichen kapazitiven Display (Touchscreen) bedient. Sie können die Tipp- und Wischfunktionen auf dem Bildschirm mit dem Finger ausführen. Menüs und Listen können durch Auf-/Ab-Schiebegesten (Wischen) nach oben und unten verschoben werden.

Menüs und Listenpositionen werden durch Antippen markiert. Die ausgewählte Position wird über die Schaltfläche **Auswahl** oder durch nochmaliges Antippen aktiviert.

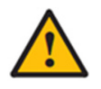

Die Berührung des Displays mit scharfen oder spitzen Gegenständen kann zur Zerstörung des Displays führen.

# <span id="page-11-0"></span>4.2 Ein / Ausschalten

**Einschalten:** Kurz auf die Ein/Aus-Taste  $\bigcirc$ drücken. Das Gerät schaltet ein.

Beim ersten Einschalten wählen Sie bitte die gewünschte Sprache aus.

Ist der Startbildschirm aktiviert, zeigt er den Gerätetyp und ein Logo. Das Batteriesymbol zeigt den Ladezustand der Batterie, außerdem wird angezeigt, ob das Gerät geladen wird, der Anschluss eines USB-Kabels, ob Bluetooth aktiv ist, ob die Pumpe läuft, ob die Startphase abgeschlossen ist und ob eine Abgassonde oder ein externer Sensor angeschlossen ist.

Mit dem WEITER-Button oder mit der PIN-Eingabe gelangt man zur Start-Info oder zum Icon-Hauptmenü.

In den ersten 30 Sekunden führt das Gerät eine Stabilisierung und einen Systemcheck durch. Das wird durch den Fortschrittsbalken unter der Uhrzeitanzeige und durch ein grünes Quadrat in der Kopfzeile dargestellt. In dieser Zeit kann keine Messfunktion gestartet werden. Verwaltungsfunktionen können in dieser Zeit bereits genutzt werden. Ist eine Regelwartung durchzuführen, erinnert das Gerät ab einem Monat vor Fälligkeit an den Wartungstermin.

**Ausschalten:** Icon "Ausschalten" im Hauptmenü drücken oder die Ein/Aus-Taste betätigen. Wenn ein Programm genutzt wird, schaltet die Ein/Aus-Taste beim ersten Drücken zum Hauptmenü zurück.

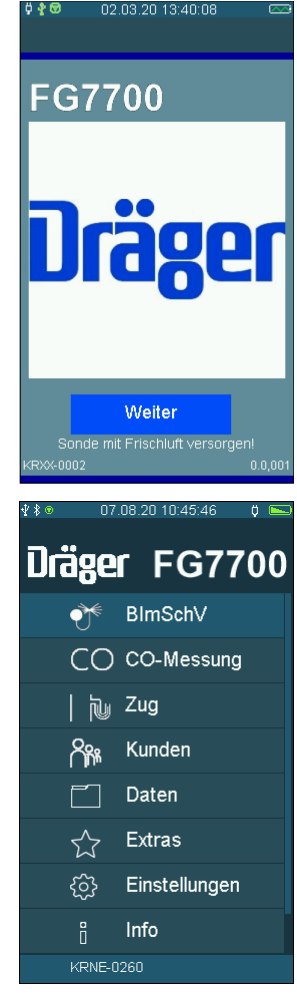

### <span id="page-11-1"></span>**4.2.1 Nach jeder Messung**

Nach der Messung die Sonde aus dem Abgasstrom entfernen und für 1-2 Minuten Frischluft ansaugen lassen, erst jetzt das Gerät ausschalten. Gasaufbereitungspatrone leeren und reinigen. Zum Öffnen der Gasaufbereitungspatrone die Gasaufbereitungspatrone aus dem Gerät ziehen, die beiden Verschlussstopfen mit der Hand abziehen. Die Filterscheiben und das Filtervlies sind auf Verschmutzung zu prüfen und ggf. zu ersetzen.

Gasaufbereitungspatrone:

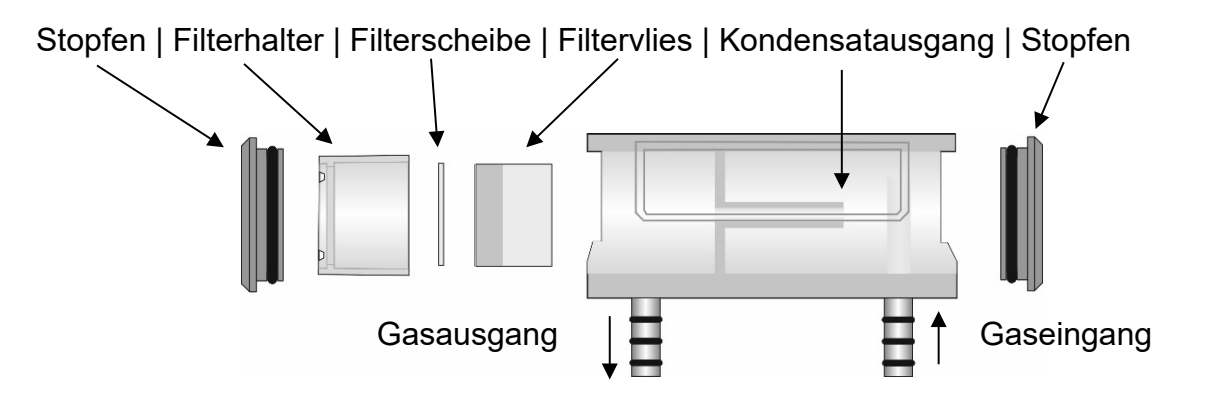

## <span id="page-12-0"></span>4.3 Schaltflächen

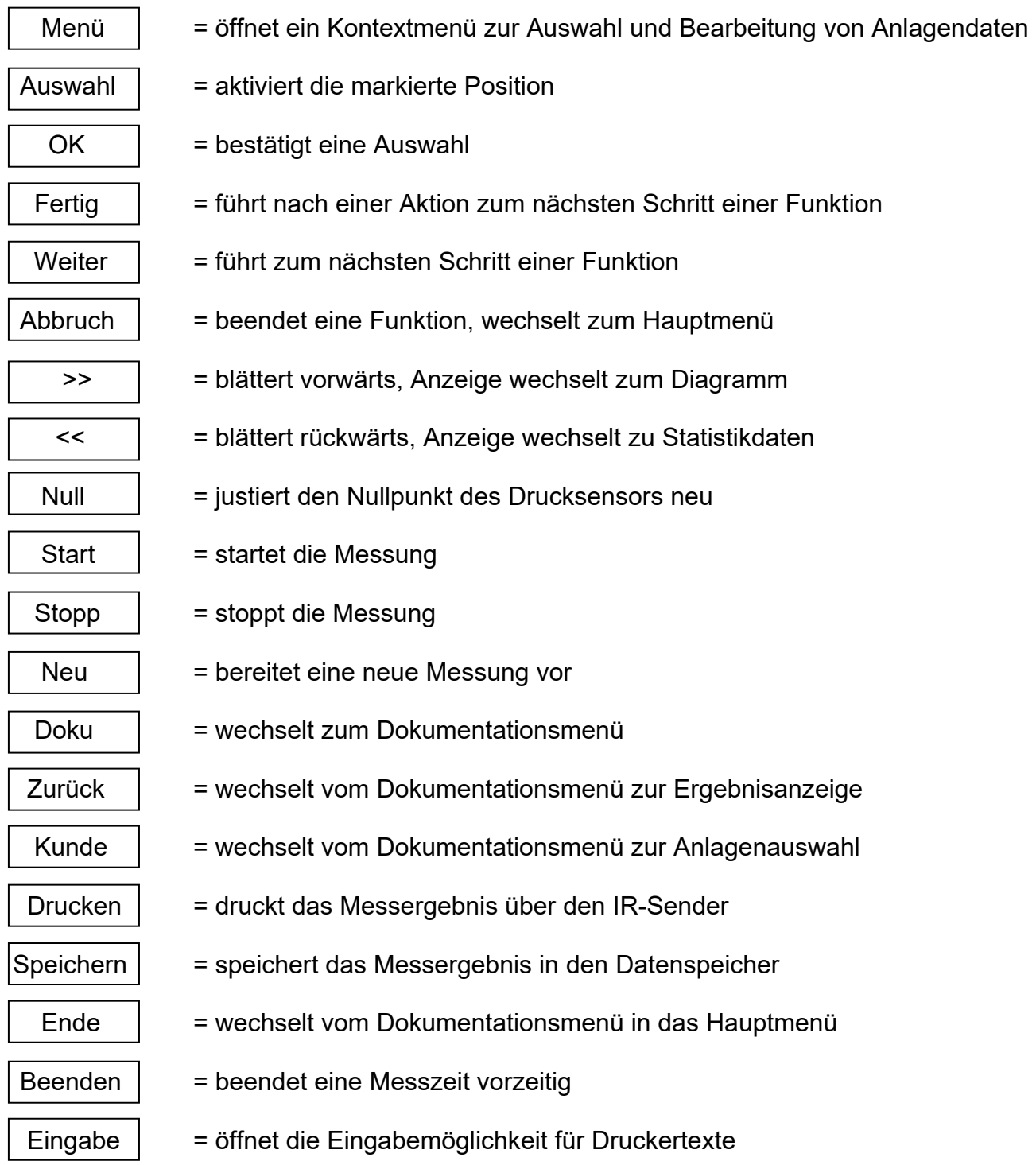

### <span id="page-13-0"></span>4.4 Kunden – und Anlagenverwaltung

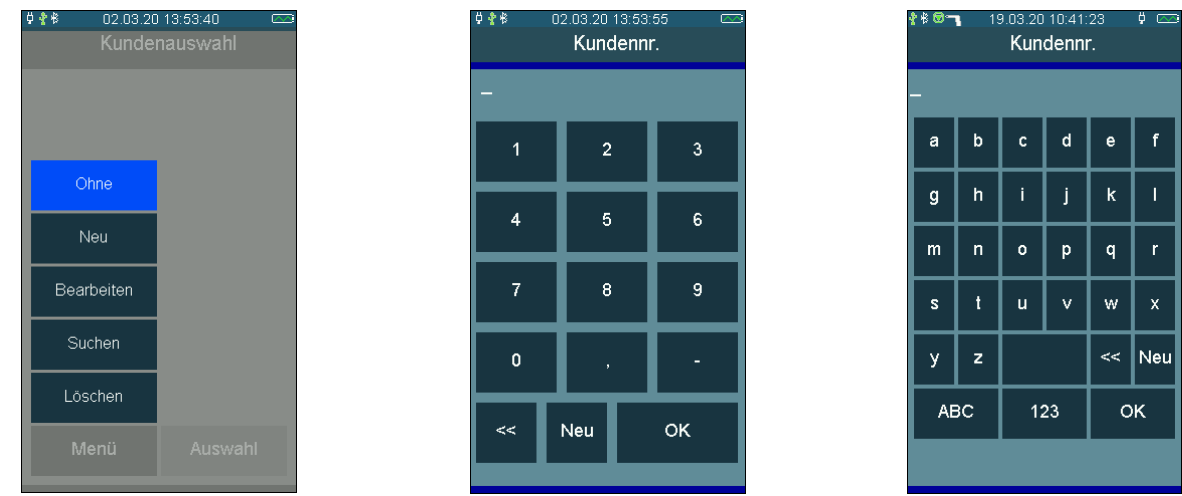

Über die Schaltfläche **Menü** öffnet sich ein Kontextmenü. In Abhängigkeit des Menüpunktes bietet das Kontextmenü unterschiedliche Bearbeitungsmöglichkeiten und Befehle. Kundendaten und Kommentare können über eine eingeblendete Tastatur eingegeben werden.

### <span id="page-13-1"></span>4.5 Bedienungsanleitung

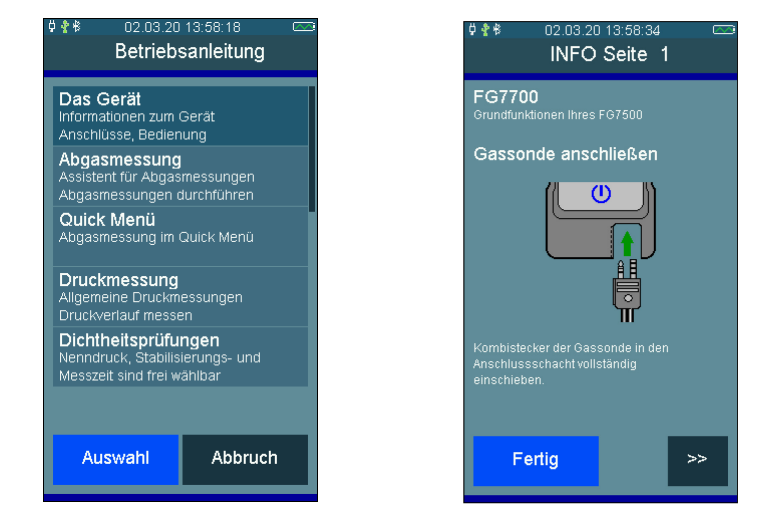

Im Menüpunkt **Info** und **Anleitung** ist eine Bedienungsanleitung hinterlegt.

Mit **>>** und **<<** kann zwischen den Seiten geblättert werden.

Über die Schaltfläche **Fertig** gelangt man zurück zum Menüpunkt **Info**.

## <span id="page-14-0"></span>4.6 Dokumentationsmenü

Nach Beendigung einer Messung kann das Dokumentationsmenü aufgerufen werden.

War vor der Messung kein Kunde angewählt, kann von hier aus mit **Kunden** ein Kunde angewählt oder neu angelegt werden.

Mit **Speichern** wird das Messergebnis dem Kunden zugeordnet. Wurde kein Kunde angewählt, wird das Messergebnis nur mit Datum und Uhrzeit gespeichert.

Mit **Drucken** kann das Messergebnis über den eingebauten IR-Sender an einen Infrarot-Drucker übertragen werden.

Mit **QR** wird ein QR-Code erzeugt. Dies gilt nur für Abgasmessungen mit dem Abgasassistenten und im Quickmenü.

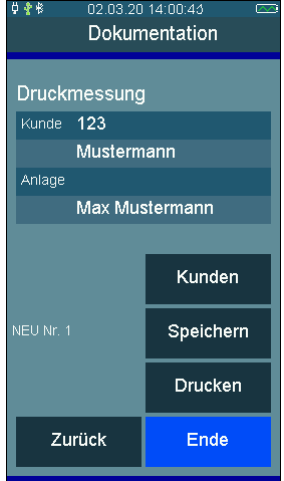

7700

sung

iaen

## <span id="page-14-1"></span>5. Hauptmenü

Wählbare Menüpunkte sind:

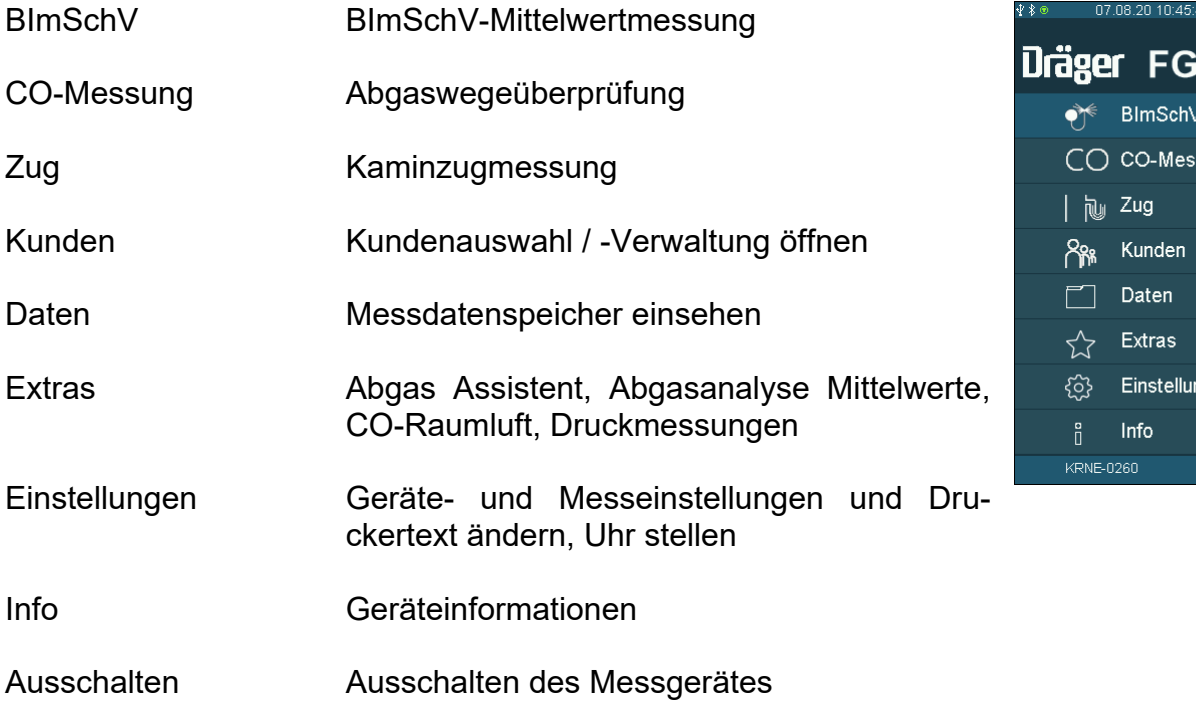

# <span id="page-15-0"></span>6. Auswahl und Eingabe von Kundendaten

Unter dem Menüpunkt Kunden können Kunden und Anlagedatensätze erstellt und bearbeitet werden. Durchgeführte Messungen können dann im Anschluss unter den angelegten Kunden und Anlagen gespeichert werden. Über eine Verknüpfung im Dokumentationsmenü lassen sich auch Kunden und Anlagen nach der Messung erstellen. Zusätzlich besteht mit der PC-Software die Möglichkeit Kunden und Anlagedatensätze zu erstellen und zum Messgerät zu übertragen.

Auswahl: Die ausgewählte Kundennummer wird übernommen.

- Menü: Das Kontextmenü wird geöffnet.
- Ohne: Messungen werden mit Datum und Uhrzeit gespeichert.
- Neu: Neue Kundendaten können angelegt werden.
- Bearbeiten: Vorhandene Datensätze können bearbeitet werden.
- Suchen: Es kann nach einer Zeichenfolge gesucht werden.
- Löschen: Der gewählte Datensatz kann gelöscht werden. Das ist nur möglich, wenn keine Messdaten im Gerät gespeichert sind.

Angelegt werden können: Kundennummer, Name, Anlagenart, Aufstellort, Anlagennummer, Straße, PLZ, Ort, Kundenname, Kundenstraße, Kunden-PLZ, Kundenort, Kundentelefonnummer, Kesselhersteller, Kesseltyp und -baujahr, Kesselleistung, Brennerhersteller, Brennertyp und -baujahr, Brennerbauart und Brennstoff.

Die übernommene Kundennummer gilt für alle folgenden Messungen, bis das Gerät ausgeschaltet oder eine andere Nummer gewählt wird.

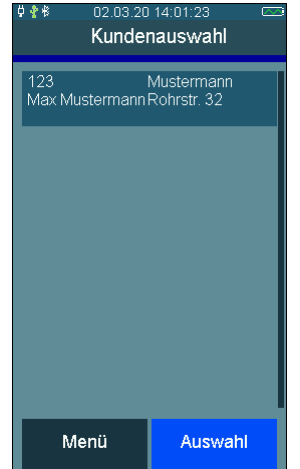

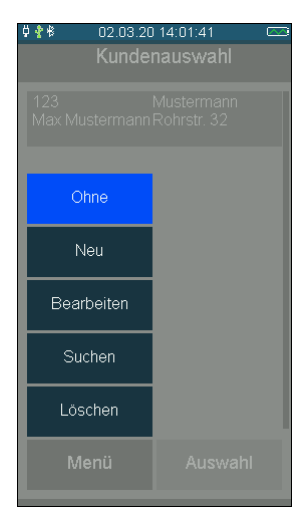

# <span id="page-16-0"></span>7. BImSchV-Messung

Die Erste Verordnung zur Durchführung des Bundes-Immissionsschutzgesetzes (Verordnung über kleine und mittlere Feuerungsanlagen – 1. BImSchV) fordert die gleichzeitige Bestimmung von Sauerstoffgehalt des Abgases und Abgastemperatur als Mittelwert über einen Zeitraum von 30 Sekunden.

## <span id="page-16-1"></span>7.1 Anschluss der Abgassonde

Kombistecker der Sonde in das Gerät stecken. Die Sonde soll Frisch-Gassonde anschließen luft ansaugen können.

Der Gasauslass unter dem Sondenanschluss muss frei und darf nicht verschlossen oder verstopft sein!

## <span id="page-16-2"></span>7.2 Brennstoffauswahl

i

Den gewünschten Brennstoff anwählen und mit **Weiter** übernehmen.

## <span id="page-16-3"></span>7.3 Kernstromsuche

Im Abgasstrom gibt es Bereiche, die nur teilweise mit Abgas durchmischt sind. Aus diesem Grund ist es erforderlich, die Probe aus dem Kernstrom zu entnehmen. Der Kernstrom ist gekennzeichnet durch ein Maximum der Abgastemperatur und ein Minimum der Sauerstoffkonzentration. Die "Kernstromsuche" dient zum Aufsuchen dieses Optimums.

Die Sonde in das Abgasrohr einführen und im Abgasstrom bewegen. Die Sondenposition so einrichten, dass sich die Sondenspitze im Kernstrom befindet (höchste Gastemperatur). Mit dem Feststellkonus kann die Sonde an der optimalen Position fixiert werden.

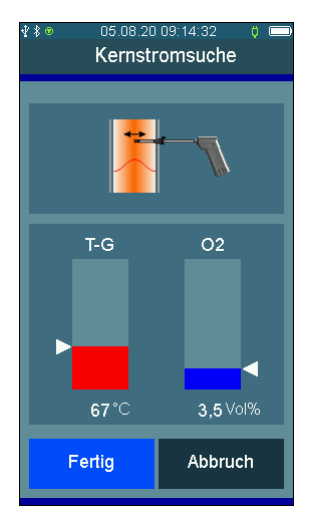

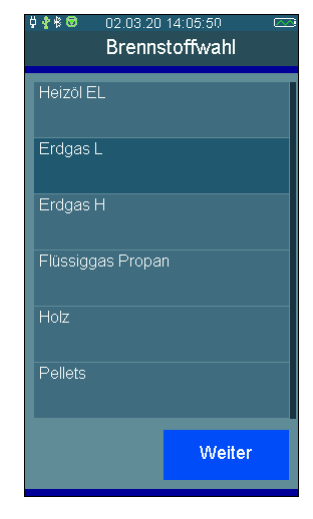

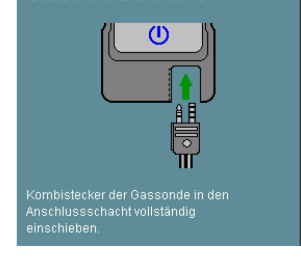

## <span id="page-17-0"></span>7.4 Abgasverlustbestimmung BImSchV

Bei der Mittelwertbildung werden die Werte für Verbrennungslufttemperatur (T-VL), Abgastemperatur (T-G), Sauerstoff (O2), Kohlenmonoxid (CO), Kaminzug (Zug), Kohlendioxid (CO2), Abgasverlust (qA), Kohlenmonoxid bezogen auf 0 % Sauerstoff (CO-0), Kohlenmonoxid in Milligramm pro Kilowattstunde (COmg/kWh), Wirkungsgrad (ETA), Taupunkttemperatur (T-Tau), Luftzahl (Lambda) und Brennstoffdurchsatz (Q-B) angezeigt.

Nach Start der Mittelwertbildung läuft die vorgeschriebene Zeit von 30 Sekunden. Ein mitlaufender Balken zeigt den Fortschritt der Messung.

Nach Ablauf der Zeit wird das Ergebnis farblich hinterlegt dargestellt. Mit **Start** wird die Mittelwertmessung wiederholt, mit **Fertig** gelangt man zur Abgaswegeüberprüfung.

### <span id="page-17-1"></span>7.5 Abgaswegeüberprüfung

Im Rahmen der amtlichen Abgaswegeüberprüfung muss auch die CO Konzentration im Abgas gemessen werden. Diese Messung muss mit einer Mehrlochsonde durchgeführt werden.

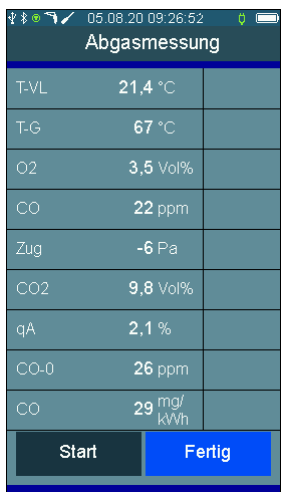

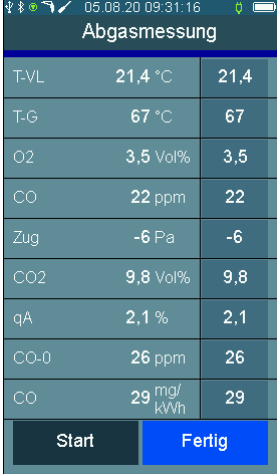

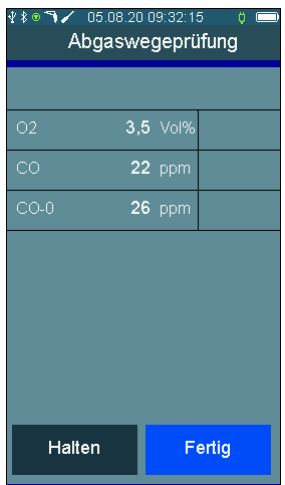

## <span id="page-18-0"></span>7.6 Kaminzug

Die Zugmessung erfolgt simultan während der Abgasmessung und wird auch in die Mittelwertbildung einbezogen. Sie kann an diesem Menüpunkt auch als separate Messung durchgeführt werden.

# <span id="page-18-1"></span>7.7 Ringspaltmessung

Bei raumluftunabhängigen Verbrennungsanlagen muss, zur Feststellung der Dichtheit des Abgasrohres, die O2-Konzentration im Ringspalt gemessen werden. Die Messung ist mit einer speziellen Ringspalt-Mehrloch-Sonde durchzuführen.

Der Sauerstoffwert an Frischluft beträgt 21 Vol %. Ist das Abgasrohr defekt, wird sich die Sauerstoffkonzentration ändern. Angezeigt werden die Sauerstoffkonzentration im Ringspalt (O2-R), die Verbrennungslufttemperatur im Ringspalt (T-R) und der Druck im Ringspalt (P-R).

# <span id="page-18-2"></span>7.8 Eingaben

Zum Abschluss der BImSchV-Messung wird die Wärmeträgertemperatur eingegeben.

Bei flüssigen Brennstoffen werden zusätzlich 3 Rußzahlen eingegeben. Den Mittelwert der Rußzahlen ermittelt das FG7700.

Außerdem wird bewertet, ob Ölderivate auf dem Rußfilterpapier vorhanden sind.

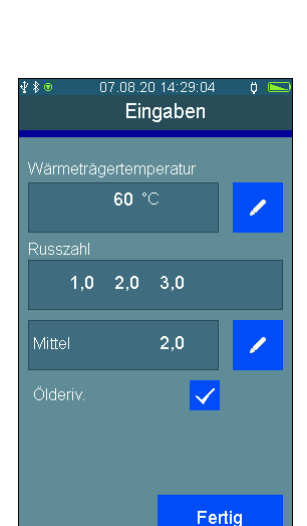

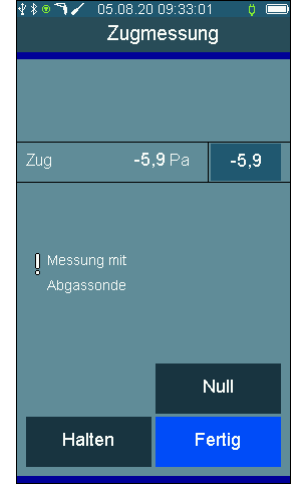

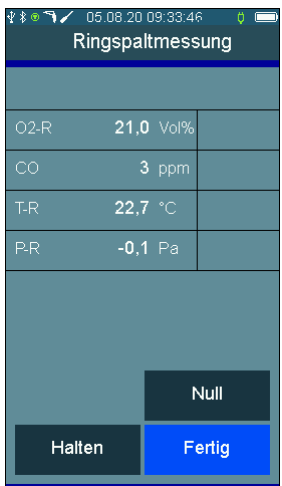

## <span id="page-19-0"></span>7.9 Ergebnisanzeige der BImSchV-Messung

In der Ergebnisanzeige werden alle Ergebnisse der durchgeführten und festgehaltenen Messungen der BImSchV-Messung zusammengefasst angezeigt.

<span id="page-19-1"></span>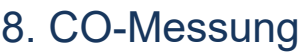

Im Rahmen der amtlichen Abgaswegeüberprüfung muss auch die CO Konzentration im Abgas gemessen werden. Diese Messung muss mit einer Mehrlochsonde durchgeführt werden.

# <span id="page-19-2"></span>9. Zugmessung

Die Messung des Kaminzugs erfolgt simultan während der Abgasmessung. Sie kann an diesem Menüpunkt auch als separate Messung durchgeführt werden.

19

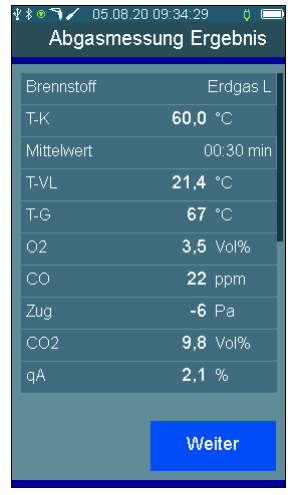

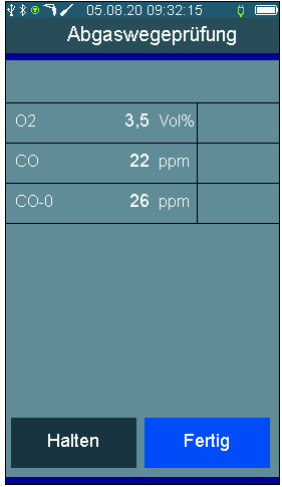

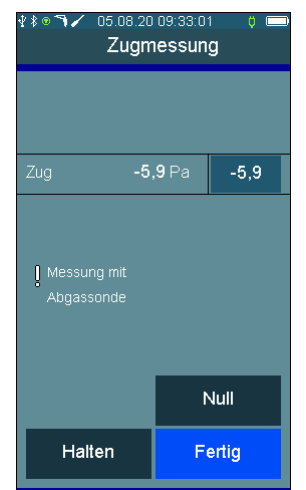

# <span id="page-20-0"></span>10. Extras

Das Extramenü hält zusammengefasst die wichtigsten Messungen bereit:

## <span id="page-20-1"></span>10.1 Abgas Assistent

Der Abgas Assistent arbeitet mit mehreren Messprogrammen. Die einzelnen Messprogramme können in beliebiger Reihenfolge bearbeitet werden.

Ein bearbeitetes Messprogramm erkennt man an dem grünen Haken hinter dem Menüpunkt.

## <span id="page-20-2"></span>**10.1.1 Anschluss der Abgassonde**

Kombistecker der Sonde in das Gerät stecken. Die Sonde soll Frischluft ansaugen können.

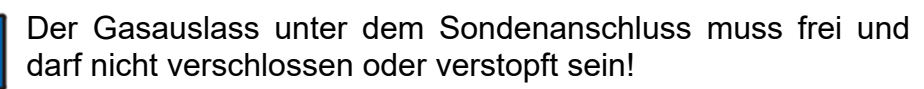

### <span id="page-20-3"></span>**10.1.2 Abgasmessung starten.**

i

Das Dräger FG7700 einschalten, Systemcheck abwarten und Abgas auswählen.

War vor Anwahl der Funktion Abgasmessung die Pumpe ausgeschaltet, folgt eine kurze **Stabilisierungsphase** 

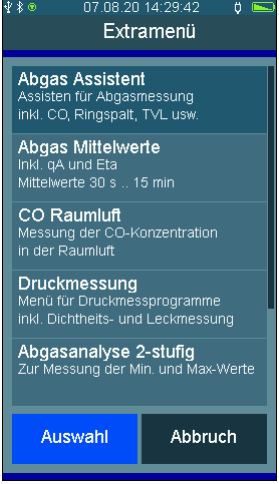

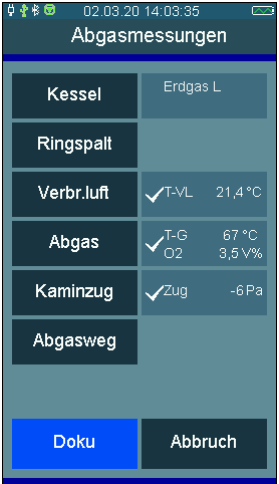

![](_page_20_Picture_14.jpeg)

### <span id="page-21-0"></span>**10.1.3 Auswahl von Brennstoffen, Wärmeträgertemperatur**

Vor der Messung wählen Sie mit den Eingabefunktionen für die Kesseldaten den Brennstoff, die Wärmeträgertemperatur, die Kesselleistung die Berechnung für Brennwertkessel usw. aus.

Mit den Eingaben für die Sichtprüfung und den Kommentar kann die Inspektion der Anlage dokumentiert werden.

#### <span id="page-21-1"></span>**10.1.4 Verbrennungslufttemperatur messen**

Wird kein separater Verbrennungsluftfühler verwendet, müssen vor der Abgasmessung die Verbrennungsluftdaten mit der Abgassonde gemessen werden. Bei einer Abgasmessung mit separatem Verbrennungsluftfühler kann dieser Menüpunkt übersprungen werden.

#### <span id="page-21-2"></span>**10.1.4.1 Messung mit der Abgassonde**

Die Verbrennungsluftmessung mit "Verbr.Luft" starten.

Führen Sie die Abgassonde in die Prüföffnung der Verbrennungsluftzufuhr oder halten Sie wahlweise die Abgassonde in die Raumluft.

Sobald sich die Verbrennungsluftwerte stabilisiert haben, drücken Sie **Halten**. Sollte sich in der Verbrennungsluftzufuhr ein Luftsauerstoffgehalt von weniger als 21 % befinden, deutet dies unter Umständen auf eine Undichtigkeit des Abgasrohres im Luft-Abgas-Systems (LAS) hin.

### <span id="page-21-3"></span>**10.1.4.2 Messung mit dem Verbrennungsluftfühler**

Alternativ kann die Verbrennungslufttemperatur während der Abgasmessung gemessen werden. Dafür ist vor der Messung der optional erhältliche Verbrennungsluftfühler anzuschließen und in den Verbrennungsluftstrom zu positionieren.

In diesem Fall wird die Verbrennungslufttemperatur beim Festhalten der Messwerte bzw. bei der Mittelwertbildung übernommen.

![](_page_21_Picture_13.jpeg)

![](_page_21_Picture_105.jpeg)

## <span id="page-22-0"></span>**10.1.5 Abgasmessung**

Im Abgasstrom gibt es Bereiche, die nur teilweise mit Abgas durchmischt sind. Aus diesem Grund ist es erforderlich, die Probe aus dem Kernstrom zu entnehmen. Der Kernstrom ist gekennzeichnet durch ein Maximum der Abgastemperatur und ein Minimum der Sauerstoffkonzentration. Die "Kernstromsuche" dient zum Aufsuchen dieses Optimums.

Die Sonde in das Abgasrohr einführen und im Abgasstrom bewegen. Die Sondenposition so einrichten, dass sich die Sondenspitze im Kernstrom befindet (höchste Gastemperatur). Mit dem Feststellkonus kann die Sonde an der optimalen Position fixiert werden.

Die Abgasmessung mit "Abgas" starten.

Führen Sie nun die Abgassonde in das Abgasrohr ein, bewegen Sie diese im Abgasstrom und positionieren Sie diese so, dass sich die Sondenspitze im Kernstrom befindet (höchste Gastemperatur, niedrigste Sauerstoffkonzentration). Sie können sich dabei an der gelben LED in der Abgassonde orientieren. Bei der maximalen Abgastemperatur leuchtet die LED, bewegen Sie die Abgassonde aus dem Kernstrom heraus, fängt die LED an zu blinken. Nachdem Sie den Kernstrom gefunden haben und sich die Messwerte stabilisiert haben, fixieren Sie die Abgassonde in dieser Optimalposition mit dem Sondenkonus. Eine Zusammenfassung der aktuell gemessenen Verbrennungswerte wird angezeigt. Drücken Sie nun die Taste **Halten.**

Wenn Sie auf den aktuell gemessenen oder berechneten Wert drücken, wechselt die Anzeige zum Diagramm. Einzelne Diagramme können abgespeichert werden. Über **Mehr** werden 3 Diagramme gleichzeitig dargestellt. Die Messwerte für die 3 Diagramme können durch Antippen des Diagramms aus einer Liste ausgewählt werden.

#### **10.1.5.1 Mittelwertmessung**

Die 1. BImSchV fordert die gleichzeitige Bestimmung von Sauerstoffgehalt des Abgases und Abgastemperatur als Mittelwert über einen Zeitraum von 30 Sekunden. Sofern die **BImSchV**-Messung in den Einstellungen aktiviert wurde, können Sie über **Start** die 30-sekündige Mittelwertbildung starten, dabei entfällt dann **Halten**.

Der Fortschritt der Mittelwertbildung wird durch einen senkrechten Fortschrittsbalken auf der rechten Bildschirmseite dargestellt. Nach Ablauf der Mittelwertbildung sind die ermittelten Messwerte auf der rechten Bildschirmhälfte gelb hinterlegt zu sehen.

#### <span id="page-22-1"></span>**10.1.6 Zugmessung**

Die Zugmessung erfolgt simultan während der Abgasmessung und wird auch in die Mittelwertbildung einbezogen.

![](_page_22_Picture_159.jpeg)

![](_page_22_Picture_160.jpeg)

![](_page_22_Picture_14.jpeg)

#### <span id="page-23-0"></span>**10.1.7 Liste der Anzeigewerte**

![](_page_23_Picture_187.jpeg)

Bei einer Abgasmessung wird ein nicht gültiges Ergebnis, bspw. CO >30.000 ppm, mit "--" angezeigt.

## <span id="page-23-1"></span>10.2 Abgasanalyse Mittelwerte

In vielen Fällen werden Mittelwertmessungen eingesetzt, um trotz zeitlich veränderlicher Verbrennungszustände reproduzierbare Ergebnisse für die Verbrennungsparameter zu erhalten. Hierzu wird eine bestimmte Dauer für die Mittelung der Messwerte gefordert. So fordert z.B. die BImSchV die Bildung von 30 s-Mittelwerten, hingegen ist für Festbrennstofffeuerungen die Bildung von Mittelwerten über 15 Minuten vorgeschrieben. Nach der Brennstoffauswahl kann aus einer Liste der Mittelwertzeitraum ausgewählt werden: 30 s, 1 min, 5 min, 15 min, 30 min oder 60 min.

![](_page_23_Picture_188.jpeg)

# <span id="page-24-0"></span>10.3 CO-Raumluft

In einigen Ländern besteht die Vorschrift, am Aufstellungsort einer Verbrennungsanlage deren Dichtheit mittels einer Messung des CO-Gehaltes der Raumluft zu bestimmen. Hierzu benötigt das FG7200 keinen externen Sensor. An einem Ort mit frischer Luft ohne CO-Gehalt muss der Anzeigewert 0 ppm sein. Ist der Anzeigewert nicht 0 ppm, den Gasschlauch der Gasaufbereitung vom Gaseingang abziehen, eine kurze Zeit warten und **Null** drücken. Der angezeigte Messwert wird zu Null gesetzt. Der so eingestellte CO-Raumluft-Nullpunkt ist unabhängig vom CO-Nullpunkt einer normalen Messung.

## <span id="page-24-1"></span>10.4. Druckmessungen

#### <span id="page-24-2"></span>**10.4.1 Anschlussschema**

Für Druckmessungen bis max. 160 hPa (mbar) (Gas-, Düsen- oder Fließ- druck) die Messstelle mittels des Brennerdruckschlauchs mit dem

![](_page_24_Picture_6.jpeg)

Druckeingang **P+** des Messgerätes verbinden. Externe Drucksensoren mit dem Anschluss **E1** verbinden.

#### <span id="page-24-3"></span>**10.4.2 Druckmessung**

Wählbare Funktionen sind:

![](_page_24_Picture_165.jpeg)

Zum Starten die Taste **Start** drücken, nach gewünschter Dauer mit **Stop** die Messung anhalten. Nach Starten der Druckmessung werden der aktuelle Druck, der Startdruck, die Differenz zum Startdruck und die bisherige Dauer der Messung angezeigt. Der Enddruck wird angezeigt, wenn die Messung angehalten wurde. Während der Messung kann mit der Pfeiltaste **>>** zur Diagrammansicht umgeschaltet werden. Nach Beendigung der Druckmessung erscheint die Ergebnisanzeige.

![](_page_24_Picture_12.jpeg)

### <span id="page-24-4"></span>**10.4.3 Dichtheitsprüfung**

Bei der allgemeinen Dichtheitsprüfung lassen sich Prüfdruck, Stabilisierungszeit und Messzeit einstellen.

Mit dieser Funktion lässt sich auch eine Dichtheitsprüfung an Gasleitungen, Flüssiggasleitungen und Trinkwasserinstallationen durchführen.

![](_page_24_Picture_16.jpeg)

Arbeiten an Gasleitungen setzen die genaue Kenntnis und Beachtung der entsprechenden Normen und DVGW-Arbeitsblätter, sowie der geltenden gesetzlichen Vorschriften voraus!

![](_page_25_Picture_1.jpeg)

Begrenzen Sie den Prüfdruck auf den Messbereich des verwendeten Drucksensors. Höhere Drücke zerstören den Drucksensor.

Bei der Dichtheitsprüfung lässt sich der Prüfdruck einstellen zwischen 20 und 25.000 hPa (mbar), die Stabilisierungszeit und die Messzeit zwischen 5 Minuten und 6 Stunden. Bei Drücken über 150 hPa (mbar) sind optional erhältliche Hochdrucksensoren zu verwenden.

Mit den Auswahlschaltflächen hinter den Werten startet die Eingabefunktion.

Dichtheitsprüfung Eingabe und Auswahl der<br>Messparameter 150 hPa / .<br>Stabil.Zeit  $00:05 h$  $00:05 h$ **Weiter** Abbruch

![](_page_26_Picture_4.jpeg)

![](_page_26_Picture_5.jpeg)

"Weiter" startet das Messprogramm. Während der Messung kann mit ">>/<<" jederzeit zwischen Tabellen- und Diagrammdarstellung umgeschaltet werden.

Druckaufbau: In dieser Phase wartet das Messgerät auf den Aufbau des Prüfdrucks. "Fertig" bestätigt das Erreichen des Prüfdrucks.

Stabilisierungsphase: Das Messgerät wartet die vorgegebene Stabilisierungszeit ab und schaltet dann automatisch auf Messung. Die Stabilisierungsphase kann manuell durch "Weiter" beendet werden.

Messung: In der Messzeit werden der Druckverlauf, sowie Start-, Endund Differenzdruck aufgezeichnet. Die ausgewählte Messzeit kann durch "Beenden" verkürzt werden.

Fertig: Nach der Messung stehen nun die aufgezeichneten Ergebnisse zur Verfügung.

#### <span id="page-27-0"></span>**10.4.4 Gebrauchsfähigkeit**

![](_page_27_Picture_2.jpeg)

Arbeiten an Gasleitungen setzen die genaue Kenntnis und Beachtung der entsprechenden Normen und DVGW-Arbeitsblätter, sowie der geltenden gesetzlichen Vorschriften voraus!

In Betrieb befindliche Gasleitungsanlagen sind nach dem Grad ihrer Gebrauchsfähigkeit zu beurteilen. Grundlage für die Feststellung der Gebrauchsfähigkeit ist die Messung der vorhandenen Leckrate in Litern pro Stunde (Leckmengenmessung).

Die Gebrauchfähigkeit wird in folgende Kriterien unterteilt:

![](_page_27_Picture_115.jpeg)

Mit dem FG7500 kann eine halbautomatische Gebrauchsfähigkeitsprüfung **mit Luft** in Anlehnung an DVGW TRGI 2018 G600 Anhang 4 an Gasleitungen mit 23 hPa (mbar) Betriebsdruck durchgeführt werden.

Dazu ist die zu prüfende Gasleitung durch Ventile zu verschließen und mit Luft zu spülen. Nach Bestimmung des Leitungsvolumens und Erhöhung des Drucks in der Leitung auf 50 hPa (mbar) wird nach einer Stabilisierungsphase 1 min lang der Druck in der Leitung gemessen. Aus den gemessenen Druckänderungen wird die Leckmenge bei Erdgas errechnet, angezeigt und kann dokumentiert werden.

#### <span id="page-27-1"></span>**10.4.4.1 Ermittlung des Gasleitungsvolumens**

Für die Volumenberechnung der Leitungsanlage enthält das Programm eine Eingabe- und Rechenfunktion für die Rohrtabelle mit bis zu 20 Rohrabschnitten und automatischer Gesamtvolumenberechnung. Es können einzelne Rohrabschnitte mit Durchmesser und Länge oder Teilvolumen oder Gesamtvolumen eingegeben werden.

Wählbare Querschnitte sind: ´Volumeneingabe´, 35 mm, 28 mm, 22 mm, 18 mm, 15 mm,  $2^{\circ}$ , 1  $\frac{1}{2}^{\circ}$ , 1  $\frac{1}{4}^{\circ}$ , 1",  $\frac{3}{4}^{\circ}$  und  $\frac{1}{2}^{\circ}$ .

![](_page_27_Picture_116.jpeg)

Eine Tabelle mit den einzelnen Rohrabschnitten kann ausgedruckt werden.

## <span id="page-28-0"></span>**10.4.4.2 Start der Gebrauchsfähigkeitsprüfung**

Mit einer Handpumpe über ein Ventil den Druck in der Gasleitung auf 50 hPa (mbar) erhöhen. Anschließend das Ventil der Pumpe schließen und die Messung starten.

Nach einer Stabilisierungsphase von 30 Sek. wird automatisch die Messung gestartet.

![](_page_28_Picture_4.jpeg)

Leckbestimmung

 $54.8h$ <sub>Pa</sub>

Der aktuelle Druck, der Druck zu Beginn der Messung, die bisher verstrichene Messzeit, der Druckabfall und die derzeit ermittelte Leckrate werden angezeigt.

### <span id="page-28-1"></span>**10.4.4.3 Ergebnis der Gebrauchsfähigkeitsprüfung**

Nach einer Minute wird die Messung beendet und das eingegebene Volumen, der Druck beim Start der Messung, der gemessene Druckabfall und die ermittelte Leckrate in Liter / Stunde bezogen auf den Betriebsdruck werden angezeigt.

Zum Abschluss der Messung muss die Leitungsanlage bewertet werden. In die Bewertung sollen neben der Leckmenge auch der äußerliche Zustand und die Funktionsfähigkeit der Bauteile einfließen.

![](_page_28_Picture_9.jpeg)

![](_page_28_Figure_10.jpeg)

#### <span id="page-29-0"></span>**10.4.5 8 Pa-Messung**

Bei gleichzeitigem Betrieb von raumluftabhängigen Feuerstätten und Luft absaugenden Einrichtungen ist ein Unterdruck von mehr als 4 Pa als gefährlich zu bezeichnen. Bei Betrieb von raumluftunabhängigen Feuerstätten für feste Brennstoffe ist im Regelfall ein Unterdruck von mehr als 8 Pa unzulässig. Die Messzeit einer 4 Pa-Messung beträgt 180 Sekunden. Für die Durchführung der 4 Pa-Messung sind der optionale Drucksensor EPL005 (500 Pa) und 2 gleich lange Kapillarschläuche erforderlich.

Angezeigt werden der aktuelle Druckmesswert und das Koordinatensystem für die 4-Pa-Messung. Dabei wird horizontal (x-Achse) der zeitliche Verlauf (0 bis 180 Sekunden) aufgetragen und vertikal (y-Achse) der Druckmesswert (-12 bis +4 Pascal).

Drucksensor EPL005 an den Anschluss E1 des FG7500 anschließen.

#### <span id="page-29-1"></span>**10.4.5.1 Nulllinie der Druckverlaufsaufzeichnung**

Die beiden 3m Kapillarschläuche an die Druckmesseingänge des Drucksensors EPL005 anschließen. Referenz = (P-) Anschluss Aufstellraum = (P+) Anschluss

Fenster, ggf. Rollladen des Aufstellraumes öffnen und einen Kapillarschlauch (für Referenzdruck) nach draußen verlegen. Nullpunkt der Messwertanzeige kontrollieren und ggf. zu Null setzen.

Nach **Start** 30 Sekunden bei geöffnetem Fenster bzw. Außentür warten, um die Nulllinie zu registrieren.

Angezeigt werden der aktuelle Druckmesswert und die verstrichene Messzeit.

Im Koordinatensystem wird der Druckverlauf aufgezeichnet.

Das FG7500 meldet akustisch den Ablauf von 30 Sekunden. Mit **Stop** kann die Druckverlaufsaufzeichnung unterbrochen werden.

Die Feuerstätte(n) in Betrieb nehmen und die maximale Leistung einstellen. Bei handbeschickten Feuerstätten für feste Brennstoffe muss der Volllastbetrieb erreicht sein.

Alle vorhandenen Luftabsaugenden Einrichtungen sind in Betrieb zu nehmen. Dabei muss die Messung den ungünstigsten Zustand erfassen, d.h. die Beurteilung ist mit der höchsten Leistungsstufe der Luft absaugenden Einrichtungen durchzuführen. In den Fällen, in denen sich die Entlüftungseinrichtung nicht im gleichen Raum wie die Feuerstätte befindet, sind alle Türen und Öffnungen zwischen dem Aufstellraum der Feuerstätte und der Entlüftungseinrichtung offen zu halten.

Der Nullpunkt sollte sich nach der Inbetriebnahme von Feuerstätte und Luft absaugenden Einrichtungen bei geöffnetem Fenster bzw. Außentür des Aufstellraumes nicht verändern.

![](_page_29_Picture_15.jpeg)

![](_page_29_Figure_16.jpeg)

![](_page_29_Figure_17.jpeg)

#### <span id="page-30-0"></span>**10.4.5.2 Durchführung der 8 Pa-Messung**

Nach Registrierung der Nulllinie sind alle Öffnungen des Aufstellraumes 3 mal für je 30 Sekunden zu schließen und wieder zu öffnen. Ist am Fenster/der Außentür des Aufstellraumes ein Rollladen vorhanden, ist dieser jeweils mit zu schließen und zu öffnen.

Dauert das Öffnen und Schließen der Fenster/der Außentür zu lange, kann die Aufzeichnung dabei unterbrochen werden, im Normalfall jedoch läuft die Aufzeichnung durch.

Fenster/Außentür schließen und mit **Start** die Druckverlaufsaufzeichnung fortsetzen. Das FG7700 meldet akustisch jeweils den Ablauf von 30 Sekunden.

Fenster/Außentür nach jeweils 30 Sekunden öffnen bzw. schließen (akustisches Signal des FG7700).

Bei geschlossenen Öffnungen (Fenster, Türen) den Unterdruck und den sauberen Abzug der Abgase kontrollieren.

Bei geöffneten Öffnungen muss die Nulllinie wieder erreicht werden.

Ist die dritte Messung mit geschlossenen Fenstern/Außentüren durchgeführt worden, wird die Druckverlaufsaufzeichnung beendet.

Liegt der Unterdruck im Aufstellraum der Feuerstätte(n) beständig unter 4 Pa (wie bei der obigen Aufzeichnung) oder bei geprüften raumluftunabhängigen Feuerstätten für feste Brennstoffe unter dem im Verwendbarkeitsnachweis genannten maximal zulässigen Unterdruck (8 Pa), ist ein sicherer gleichzeitiger Betrieb von Feuerstätte und Luft absaugenden Anlagen gegeben.

Das Messergebnis stellt die Beurteilung des Momentanzustandes unter Beachtung der bei der Prüfung vorhandenen, das Ergebnis beeinflussenden Geräte (Feuerungsanlagen und Luft absaugende Anlagen) und dem Zustand des Gebäudes (z. B. Fenster und Türen) dar.

Bei einer Änderung der Feuerstätte, an den weiteren beeinflussenden Geräten oder am Gebäude ist eine erneute Bewertung erforderlich.

Anschließend wird die Bewertung mit "OK" oder "Nicht OK" durchgeführt.

Im Dokumentationsmenü kann die Grafik direkt auf dem Drucker MSI IR3 ausgedruckt werden.

![](_page_30_Figure_14.jpeg)

31

## <span id="page-31-0"></span>10.5 Abgasanalyse 2-stufig

Nach der Brennstoffauswahl wird die Abgasanalyse 2-stufig durchgeführt. In der 2-stufigen Abgasanalyse lassen sich bspw. Min- und Max-Messungen am Kessel durchführen.

Zum Wechseln zur Messung Nr. 2 die Taste **>> Nr. 2** drücken.

# <span id="page-31-1"></span>10.6 System Dichtheitsprüfung

In einigen Ländern besteht die Vorschrift, dass System aus Messgerät und Abgassonde auf Dichtheit zu prüfen.

Hierzu wird nach Starten des Tests die Abgassonde für ca. 20 Sekunden mit einer Verschlusskappe verschlossen.

# <span id="page-31-2"></span>10.7 44. BImSchV

Durchführung der 3 Minuten Mittelwertmessung nach der 44. BImSchV.

Für einige Anlagen und Messanwendungen kann es notwendig sein, dass Sondenrohr zu wechseln. Nach dem Wechsel sollte das System aus Messgerät und Sondenrohr auf Dichtheit überprüft werden (s. auch System Dichtheitsprüfung).

![](_page_31_Picture_11.jpeg)

![](_page_31_Picture_12.jpeg)

![](_page_31_Picture_13.jpeg)

# <span id="page-32-0"></span>10.8 Heizungs-Check

Das Messprogramm Heizungs-Check ermittelt folgende Werte:

- Abgasverlust nach 1.BImSchV (Siehe 7)
- Oberflächenverlust (Siehe 10.8.1)
- Ventilationsverlust (Siehe 10.8.2)

Zum Starten der jeweiligen Messung ist entsprechend "Abgasverlust", "Oberflächen**verlust"** oder "Ventilationsverlust" auszuwählen. Der **Abgasverlust** kann wie in Kap. 7.5.1 bestimmt oder direkt eingegeben werden. Eine manuelle Eingabe würde auf dem

01.03.20 03:17:53 .08.23 09:25 Quick Menü Heizungs-Check Abgasmessung schnell Punkte Ohne Brennstoffberechnunger Abgasverlust 5.0% Abgasmessung nur Gas Oberflächen-Ohne Brennstoffberechnungen verlust Abgas BlmSchV 44 **Ventilations** 1 nur bei Öl-/<br>Gas-Kessel verlust Heizungs-Check System Dichtheitsprüfung Auswahl Abbruch Doku Abbruch

gedruckten Protokoll entsprechend gekennzeichnet. Nach jeder Messung wird der jeweilige Wert mit der Punktbewertung nach DIN EN 15378 angezeigt.

## <span id="page-32-1"></span>10.8.1 Oberflächenverlust

Der Oberflächenverlust hängt im Wesentlichen von der Differenz zwischen mittlerer Oberflächentemperatur und Raumtemperatur ab. Die Messung ist bei einer Kesseltemperatur von ca. 60°C durchzuführen. Zur Bestimmung des Oberflächenverlustes wird die Kesseloberfläche in Teilflächen eingeteilt. Die einzelnen Temperaturwerte können direkt eingegeben oder mit dem Optional erhältlichen MSI-Oberflächenfühler Sachnummer 5600994 ermittelt werden. Der Gesamtverlust ist die Summe der Teilflächenverluste.

Zunächst wird die Kesselleistung und die Raumtemperatur eingeben oder bei eingestecktem Temperaturfühler gemessen und übernommen werden. Ist in einer vorausgegangenen Messung bereits die Kesselleistung eingegeben worden, wird diese automatisch übernommen. Mit "Fertig" werden die Eingaben bestätigt. Nun folgen die Oberflächentemperaturmessungen der einzelnen Teilflächen.

![](_page_32_Picture_12.jpeg)

![](_page_32_Picture_13.jpeg)

Zur Messung den Oberflächentemperaturfühler 5600994 mit dem Messgerät verbinden. Den leicht federnden Messkopf immer möglichst senkrecht und mit geringer Kraft gegen die zu messende Fläche drücken!

Pro Teilfläche werden die jeweiligen Abmessungen (Breite, Länge) in cm eingegeben. Wählen Sie dazu das Stiftsymbol und geben Sie den Wert ein. Die Temperatur würde von einem gesteckten Oberflächentemperaturfühler durchgehend gemessen, kann aber auch manuell eingeben werden. Mit **"Halten"** wird die gemessene Temperatur für die Teilfläche übernommen und mit Hilfe der "Weiter"-Taste eine weitere Teilfläche hinzugefügt. Wenn die erforderlichen Teilflächen (bis zu 10 Teilflächen sind möglich) gemessen und eingegeben worden sind, wird die Messung mit der Taste "Fertig" abgeschlossen. Es er-

![](_page_33_Picture_2.jpeg)

scheint eine Ergebnisübersicht mit allen relevanten Werten. Das Ergebnis des Oberflächenverlusts kann -bei Bedarf- über "Drucken" mit dem IR-Drucker ausgegeben werden. Mit "Neu" wird die Messung verworfen und neu gestartet. Mit "Weiter" wird das Ergebnis übernommen und man gelangt zur Übersicht der Messprogramme des "Heizungs-Checks", wobei nun der Oberflächenverlust und die erreichten Punkte angezeigt werden.

## <span id="page-33-0"></span>10.8.2 Ventilationsverlust

Als Ventilationsverlust wird der Wärmeverlust eines Heizkessels bezeichnet, der 30 s nach Brennerschluss durch gleichzeitige Ermittlung von Strömungsgeschwindigkeit und Temperatur im Restkernstrom der Abgasabführung bestimmt wird. Bei Öl- und Gaskesseln kann der Ventilationsverlust mithilfe einer optionalen Strömungsmesssonde Sachnummer 5600993 ermittelt werden. Nach der DIN EN 15378 wird für Feststoffkessel keine Bestimmung des Ventilationsverlusts benötigt. Um den Ventilationsverlust zu ermitteln, werden zunächst die Angaben Kesselleistung, Raumtemperatur, Durchmesser des Abgasrohres

und die Außentemperatur benötigt. Ist in einer vorausgegangenen Messung bereits die Kesselleistung eingegeben worden, wird diese automatisch übernommen. Die Raumtemperatur wird bei eingestecktem Temperaturfühler (z.B. der optional erhältlichen Oberflächenfühler Sachnummer 5600994) direkt ermittelt und durch Taste **..Halten**" übernommen. Ist kein Fühler gesteckt, so kann die Raumtemperatur manuell eingegeben werden (Stiftsymbol verwenden). Mit **"Fertig"** werden die Daten bestätigt und es folgt die eigentliche Ventilationsverlustmessung.

![](_page_33_Figure_7.jpeg)

Die Ventilationsverlustmessung ist im Kernstrom des Abgasrohrs an der zur Messung des Abgasverlustes vorgesehenen Messöffnung mit der MSI-Strömungsmesssonde Sachnummer 5600993 durchzuführen. Vorhandene Abgasklappen und Nebenluftvorrichtungen sind in ihrer Einstellung gegenüber dem normalen Betrieb nicht zu verändern. Die Strömungsmesssonde besitzt intern ein Staurohr, dessen Öffnung in Richtung des Handgriffs -also nach unten- zeigt. Wird die Strömungsmessonde nun in das Abgasrohr eingeführt und der Handgriff gegen den Abgasstrom gerichtet, so misst das Staurohr die Strömungsgeschwindigkeit in m/s.

![](_page_34_Figure_2.jpeg)

Suchen Sie durch leichte Bewegungen den Punkt mit der höchsten Strömungsgeschwindigkeit. Ist die Kesseltemperatur auf Betriebstemperatur schalten Sie den Brenner aus, kli-

cken **"Start"** auf dem Messgerät. Ein Countdown zählt 30 Sekunden –nach Norm- herunter und übernimmt am Ende automatisch die Messwerte Abgastemperatur und Strömungsgeschwindigkeit. Mit **..Neu**" wird die Messung verworfen und neugestartet. Mit **"Fertig"** gelangt man zum Messergebnis. Über **"Drucken"** kann die Messung auf dem **IR-Drucker protokolliert werden. Mit "Weiter"** wird das Ergebnis übernommen und man gelangt in die Übersicht der Messprogramme des "Heizungs-Checks", wobei nun der Ventilationsverlust und die erreichten Punkte angezeigt werden.

![](_page_34_Figure_5.jpeg)

Im Übersichtsmenu des "Heizungs-Checks" kann nach Beendigung einer Messung bereits das Dokumentationsmenü mit "Doku" aufgerufen werden. War vor der Messung kein Kunde angewählt, kann von hier aus mit "**Kunden"** jederzeit ein Kunde zugeordnet oder neu angelegt werden. Mit "**Speichern"** wird das Messergebnis mit Datum und Uhrzeit im Messdatenspeicher gespeichert. Mit der Taste "Drucken" wird das Messergebnis in Form eines Protokolls an einen Infrarot-Drucker in der Nähe gesendet.

Über die PC Software **PC200P (USB-Verbindung)** oder der App **mCon** (Bluetooth-Verbindung) können die Daten auch komfortabel aus dem Messdatenspeicher des Messgeräts geladen und als PDF-Protokoll angezeigt, gespeichert oder ausgedruckt werden.

# <span id="page-35-0"></span>11. Datenspeicher

#### <span id="page-35-1"></span>11.1 Messungen speichern

War vor der Messung keine Anlagennummer angewählt, kann vor dem Speichern vom Dokumentationsmenü aus mit **Kunden** die Messung einer Anlage zugeordnet werden.

Ohne Anlagenzuordnung wird die Messung mit Datum und Uhrzeit gespeichert.

Mit Anlagenzuordnung wird zusätzlich die Anlagennummer angezeigt.

![](_page_35_Figure_7.jpeg)

## <span id="page-35-2"></span>11.2 Datenspeicherfunktionen

Wählbare Funktionen sind:

Messdaten: Gespeicherte Messdaten zeigen Info: Datenspeicherinformation Prüfertabelle: Ansicht und Bearbeitung der Prüfertabelle Messungen löschen: Messdatenspeicher löschen Kunden löschen: Alle Kundendaten löschen

![](_page_35_Picture_12.jpeg)

## <span id="page-36-0"></span>11.3 Messdaten

Die Messungen sind mit Datum und Uhrzeit und Anlagennummer, falls zugeordnet, gespeichert.

**Auswahl** ruft die Ergebnisanzeige der Messung auf.

Von dort aus wird die zugeordnete Anlage angezeigt und das Messergebnis kann mit Anlage und Prüfer ausgedruckt werden.

## <span id="page-36-1"></span>11.4 Datenspeicherinformation

In der Information über den Datenspeicher wird die Anzahl der gespeicherten Kunden und Messungen und die Gesamtzahl der belegten Speicherplätze angezeigt.

Eine Messung belegt je nach Art 1 – 11 Speicherplätze.

## <span id="page-36-2"></span>11.5 Prüfertabelle

In der Prüfertabelle können unterschiedliche Prüfer mit Prüfernummer, Name, Straße, PLZ, Ort und Telefonnummer eingegeben werden. Der angewählte Prüfer wird mit dem gespeicherten Messdatensatz verknüpft.

Der angewählte Prüfer bleibt auch nach dem Ausschalten des Gerätes ausgewählt.

Ein Prüfer kann nur gelöscht werden, wenn keine Messdaten im Gerät gespeichert sind.

![](_page_36_Picture_12.jpeg)

![](_page_36_Picture_13.jpeg)

![](_page_36_Picture_14.jpeg)

37

## Bedienungsanleitung Dräger FG7700

### <span id="page-37-0"></span>11.6 Messdaten löschen

Messdaten löschen: Alle gespeicherten Messdaten werden gelöscht. Vor dem Löschen erfolgt eine Sicherheitsabfrage.

## <span id="page-37-1"></span>11.7 Kunden löschen

Alle gespeicherten Kunden- und Anlagendaten werden gelöscht. Vor dem Löschen erfolgt eine Sicherheitsabfrage.

# <span id="page-37-2"></span>12. Geräteinformation

Diese Funktion informiert über den Messgerätetyp (FG7700), die Seriennummer des Messgerätes, die Version der Messgerätesoftware (hier 1.0,006), die Messversion (hier 1.3), den Hersteller Dräger MSI GmbH, den angewählten Prüfer, die nächste fällige Wartung, die letzte Prüfung, die ZIV Messgeräte-Identifikationsnummer, das eingestellte Datum und die eingestellte Uhrzeit.

**Anleitung** öffnet die integrierte Bedienungsanleitung.

![](_page_37_Picture_9.jpeg)

![](_page_37_Picture_10.jpeg)

![](_page_37_Picture_11.jpeg)

## <span id="page-38-0"></span>13. Einstellungen

Das Messgerät kann nach den Anforderungen des Benutzers konfiguriert werden. Über die Schaltflächen werden die Funktionen ein- und ausgeschaltet oder zur Eingabe gewechselt.

![](_page_38_Figure_3.jpeg)

## <span id="page-38-1"></span>13.1 Datum und Uhrzeit

Einstellung und Änderung von Datum und Uhrzeit.

Gewünschtes Datum und Uhrzeit mit dem Ziffernblock eingeben. Zu der zu verändernden Position mit den Pfeiltasten **<< / >>** wechseln. Eingaben mit **OK** bestätigen.

# <span id="page-38-2"></span>13.2 Tastenton

Mit dieser Funktion lässt sich der Tastenton ein- und ausschalten.

### <span id="page-38-3"></span>13.3 MSI Drucker

Mit dieser Funktion kann zwischen den Druckerprotokollen für MSI-Drucker und HP-Drucker gewechselt werden.

Drucker MSI IR3: Die Datenübertragung und der Ausdruck sind schneller als bei HP-Protokoll kompatiblen Druckern.

Drucker HP: Die Datenübertragung entspricht dem HP-Protokoll und ist für alle HP-Protokoll kompatiblen Drucker geeignet, selbstverständlich auch für den MSI IR3.

## <span id="page-38-4"></span>13.4 Displaybeleuchtung

Mit dieser Funktion kann durch Verschieben des Anzeigebalkens die Displayhelligkeit eingestellt werden. Die Displayhelligkeit beeinflusst die Batterielaufzeit.

![](_page_38_Picture_113.jpeg)

### <span id="page-39-0"></span>13.5 Qwertz-Tastatur

Mit dieser Funktion kann die Eingabe auf die Qwertz-Tastatur umgeschaltet werden. Andernfalls ist eine ABC-Tastatur aktiv.

## <span id="page-39-1"></span>13.6 Automatische Sommerzeit

Mit dieser Funktion kann die automatische Berücksichtigung zwischen Sommer- und Winterzeit ein- und ausgeschaltet werden.

## <span id="page-39-2"></span>13.7 Startbildschirm

Ein- und Ausschalten des Startbildschirms. Beim Einschalten des Gerätes erscheint der Startbildschirm mit Ihrem Firmenlogo. Das Firmenlogo kann über die PC-Messdatenverwaltung in das Gerät geladen werden.

![](_page_39_Picture_7.jpeg)

### <span id="page-39-3"></span>13.8 PIN

Sie können das Gerät mit Ihrer persönlichen 4-stelligen PIN vor unbefugtem Zugriff schützen.

#### <span id="page-39-4"></span>13.9 Brennwert

Durch die Aktivierung werden negative Verluste (qA) und Wirkungsgrade (ETA) über 100 % in der Messung berücksichtigt. Diese Funktion sollte bei Brennwertanlagen immer aktiv sein, damit Messergebnisse plausibel sind. Diese Einstellung wirkt sich auf die Messungen im Quick-Menü aus.

### <span id="page-39-5"></span>13.10 Erweiterte Brennstoffliste

Die Brennstoffliste mit den Brennstoffen Heizöl EL, Erdgas L, Erdgas H, Flüssiggas Propan, Holz, Pellets wird um die folgenden Brennstoffe erweitert:

#### **Heizöl S, Braunkohle, Steinkohle, Steinkohle Briketts, Steinkohle Koks, Anthrazit, Biogas, Flüssiggas Butan, Stadtgas, Kokereigas**

## <span id="page-40-0"></span>13.11 BImSchV Mittelwert

Die 30 Sekunden Mittelwertmessung nach BImSchV während der Abgasmessung kann einoder ausgeschaltet werden.

## <span id="page-40-1"></span>13.12 NOx-Faktor

Diese Funktion gilt nur für Geräte mit NO-Messkanal. Sie erlaubt für die Berechnung von  $NO<sub>x</sub>$  den Anteil von  $NO<sub>2</sub>$  am  $NO<sub>x</sub>$  zu berücksichtigen. Ist z. B. durch eine Messung der  $NO<sub>2</sub>$ Anteil mit 6 % des NO Anteils festgestellt worden, muss der gemessenen NO Wert mit 1,06 multipliziert werden um  $NO_x$  zu erhalten. Hierzu ist der  $NO_x$  Faktor auf 1,06 einzustellen.

## <span id="page-40-2"></span>13.13 Startinfo

Mit dieser Funktion kann die Info-Anzeige nach dem Startbildschirm ein- und ausgeschaltet werden.

## <span id="page-40-3"></span>13.14 Sondenverschluss überwachen

Für Messungen an Prüfstanden kann die Systemmeldung "Sonde verschlossen" deaktiviert werden. Nach erneutem Einschalten des Gerätes ist die Systemmeldung wieder aktiviert.

![](_page_40_Picture_9.jpeg)

## <span id="page-40-4"></span>13.15 TRGI 2018

Mit dieser Funktion kann die Druckeinheit gemäß der TRGI 2018 ein- und ausgeschaltet werden. Das Ändern der Druckeinheit wird für alle Messungen angewendet.

## <span id="page-40-5"></span>13.16 Druckerfußtexte

Mit dieser Funktion kann der Druckerfußtext für den Infrarot-Drucker zeilenweise geändert werden. OK drücken nach der Eingabe wechselt die in die nächste Zeile.

![](_page_40_Picture_123.jpeg)

![](_page_40_Picture_124.jpeg)

### <span id="page-41-0"></span>13.17 Sprache

<span id="page-41-1"></span>Mit dieser Funktion kann eine landesspezifische Sprachkonfiguration eingestellt werden.

## 14. Systemmeldungen

In der Einschaltphase und während des Messbetriebs prüft das Messgerät die ordnungsgemäße Funktion. Systemmeldungen werden nach der Startphase oder während der normalen Funktion angezeigt.

![](_page_41_Picture_5.jpeg)

![](_page_41_Picture_164.jpeg)

Ist die empfohlene Regelwartung erforderlich, erscheint ein Monat vor der Fälligkeit die entsprechende Meldung. Sie sollten das Gerät dann durch von Dräger MSI geschultem Fachpersonal überprüfen und nachjustieren lassen.

## <span id="page-42-0"></span>15. Stromversorgung

### <span id="page-42-1"></span>15.1 Allgemeines zur Stromversorgung

Ein im Messgerät eingebauter aufladbarer Lithium Ionen Akku ermöglicht den netzunabhängigen Betrieb. Die Betriebszeit mit vollgeladenem Akku beträgt bis zu 8 Stunden, je nach Art der Messungen und der eingestellten Displayhelligkeit kann diese variieren. Die Lebensdauer des Akkus beträgt mindestens 300 vollständige Ladezyklen.

#### <span id="page-42-2"></span>15.2 Akku laden

Der Ladezustand des Akkus wird vom Messgerät überwacht und im Display angezeigt. Mit dem Batteriesymbol auf dem Display ist der Ladezustand ersichtlich. Bei entladenem Akku blinkt die rote Ladekontrollleuchte an der Geräteseite. Das Gerät sollte jetzt geladen werden. Laden Sie das Messgerät nur mit einem USB-Netzteil mit 5 V DC / 1 A auf. Bei längerer Nichtbenutzung empfehlen wir eine monatliche Wiederaufladung. Zur Sicherstellung der vollständigen Funktionalität sollte der Akku für mindestens 8 Stunden geladen werden. Das zum Gerät gehörende USB-Netzteil ist für einen Betrieb an 100 – 240 V Wechselstrom ausgelegt. Aus Sicherheitsgründen sollte der einwandfreie Zustand des Netzteils regelmäßig kontrolliert werden.

Der Ladevorgang dauert je nach Ladezustand 1 – 5 Stunden. Während des Ladevorgangs blinkt die grüne LED an der Seite des Gerätes. Nach dem Ende des Ladevorgangs wechselt das Blinken in ein Dauerleuchten. Das bedeutet, der Akku ist voll und wird jetzt mit einem Erhaltungs-Ladestrom gespeist.

Wird das Laden des Akkus versäumt, erfolgt eine automatische Geräteabschaltung. Lässt sich das Messgerät wegen Unterspannung nicht mehr einschalten, muss das USB-Netzteil angeschlossen und das Gerät erneut eingeschaltet werden!!

Eine Tiefentladung des Akkus sollte vermieden werden, denn dadurch kann der Akku beschädigt werden. Die Batterien sollten bei Raumtemperatur gelagert und mit einer Kapazität von 30 % bis 50 % aufgeladen werden.

# <span id="page-43-0"></span>16. Technische Daten

# <span id="page-43-1"></span>16.1 Allgemeine technische Daten

![](_page_43_Picture_106.jpeg)

![](_page_44_Picture_290.jpeg)

## <span id="page-44-0"></span>16.2 Technische Daten Abgas- und Druckmessungen

Rechenwerte

(6) = Pmax = 3,5 MPa (35 bar)

![](_page_44_Picture_291.jpeg)

\* = Bei Berücksichtigung des Brennwert-Gewinns

## <span id="page-45-0"></span>17. PC-Messdatenverwaltung

Für den Download der Messdatenverwaltung gehen Sie auf unsere Internetseite [www.drae](http://www.draeger-msi.de/)[ger-msi.de.](http://www.draeger-msi.de/) Unter dem Menüpunkt **Service→Downloads→FG7700→Software** finden Sie die Messdatenverwaltungssoftware PC200P, die Sie nach einer kurzen Registrierung mit der Gerätenummer und Ihren Adressdaten herunterladen können.

## <span id="page-45-1"></span>18. Garantie

Messgerät: 48 Monate O2-Sensor: 48 Monate CO-Sensor: 48 Monate NO-Sensor: 24 Monate Zubehör: 12 Monate Akku: 12 Monate Pumpe: 12 Monate

Ausführliche Garantiebedingungen für das FG7700 finden Sie auf unserer Internetseite [www.draeger-msi.de/garantiebedingungen.](http://www.draeger-msi.de/garantiebedingungen)

## <span id="page-45-2"></span>19. Verbrauchsmaterial und Zubehör

![](_page_45_Picture_132.jpeg)

![](_page_46_Picture_144.jpeg)